## OFFICE OF RESEARCH AND ANALYTICAL SERVICES EXECUTIVE OFFICE OF THE CHIEF OF POLICE METROPOLITAN POLICE DEPARTMENT

BUFFER CLIP EXPORT ANALYSIS TOOL

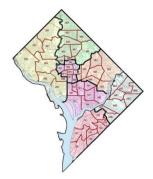

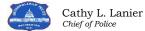

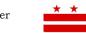

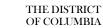

Metropolitan Police Department, ORAS www.mpdc.dc.gov 300 Indiana Avenue, NW | Suite 5010|Washington, DC 20001 http://crimemap.dc.gov

## **Buffer Clip Export Analysis Tool**

- 1. Open Arcmap
- 2. Add the layers that you want to buffer and the layers you want to clip to the map.
- Open the Catalog tab on the right-hand side of the Arcmap screen and navigate to "W:\ORAS\MAPPING UTILITIES\Tools\Buffer\_clip\_export.tbx" as shown in the picture.

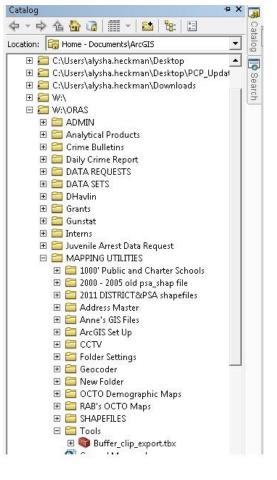

- 4. Double-click on the Buffer\_clip\_export.tbx and a "Script" will appear.
- 5. Click the Browse folder next to the box underneath "Features to be Buffered" and navigate to where you stored the point features you would like to be buffered. These are the points or lines you would like to fin crime around. Select the file and then click "Add"
- 6. Next, Under "Buffer Storage Folder" Click the Browse button.
- 7. Navigate to where you would like your buffers stored. This MUST be a geodatabase. If you have not already created a geodatabase, browse to the folder where you would like to

store the data and then click the "New File Geodatabase button on the top right of the box, as pictured.  $\rightarrow$   $\square$   $\square$ 

This will create a geodatabase, which you can rename by changing the high-lighted writing that appears in the window.

- Next, click the browse folder button next to "Output folder for Table Outputs". This is where your .dbf output tables will be stored. Click on the appropriate folder and click "Add". If you wish to create a new folder click the folder button next to the New Geodatabase button mentioned in step 7, pictured here.→ <sup>[2]</sup>
- 9. Next, choose an output geodatabase for gis data outputs. This is where all of your individual crime shapefiles will be stored. This can be the same geodatabase as the buffer geodatabase. If you wish to create a new geodatabase for the GIS outputs, follow the instructions in Step 7 for how to create a new geodatabase while in the browse folder.
- 10. Put type in the radius of your buffer and specify the linear units which you would like your buffer to have in the drop-down menu.
- 11. Finally, input your "Data to be selected in buffer." This is the crime or arrest data which you want to select from. Click the browse button, navigate to the file and click "Add".
- 12. Once this is all filled in as the example pictured below, press "OK".

| W:\ORAS\Analytical Products\Alysha                                                  | Heckman'i HomelessPro     | iect\shelters sho     |                  |   |
|-------------------------------------------------------------------------------------|---------------------------|-----------------------|------------------|---|
| Buffer Storage folder                                                               | iccidital quioniciessi ro | Jecci shercer sharp   |                  |   |
| W:\ORAS\Analytical Products\Alysha Heckman\HomelessProject\New File Geodatabase.gdb |                           |                       |                  |   |
| Output Folder for table outputs                                                     |                           |                       |                  | _ |
| W:\ORAS\Analytical Products\Alysha Heckman\HomelessProject\tables                   |                           |                       |                  | 6 |
| Output geodatabase for gis data outpu                                               |                           |                       |                  | - |
| W:\ORAS\Analytical Products\Alysha                                                  | Heckman'(HomelessPro      | ject',New File Geodal | abase (2).gdb:   | 6 |
| Radius of Buffer                                                                    |                           | 750                   | Meters           | - |
| l<br>Data to be selected in buffer                                                  |                           | 750                   | Inecers          |   |
| W:\ORAS\Analytical Products\Alysha                                                  | Heckman\HomelessPro       | ject\homelessCrime@   | iIS.gdb\AllCrime |   |
|                                                                                     |                           |                       |                  |   |
|                                                                                     |                           |                       |                  |   |
|                                                                                     |                           |                       |                  |   |
|                                                                                     |                           |                       |                  |   |

- 13. A Script dialogue box will appear and the tool will take approximately 10 minutes to run.
- 14. When the tool is finished click "Cancel" on the Script dialogue box if it is still up on the screen.
- 15. Now click the "Add Data" button description and navigate to where you chose to store your GIS data. Select all of the shapefiles in that geodatabase (Should be labelled with number reflecting the object that they belong to) and click "Add".
- 16. The .dbf files are in the folder you specified within the tool as well. To open them, Open EXCEL, then choose "Open" and navigate to the folder you specified. Make sure you are viewing all file types and then open the file with the .dbf extension. The .dbf tables have the same number as the shapefiles opened in the previous step.